- BM = boitier BridgeMate posé sur chacune des tables du tournoi
- BCS = BridgeMate Control Software : programme de gestion des BM

### **Table des matières**

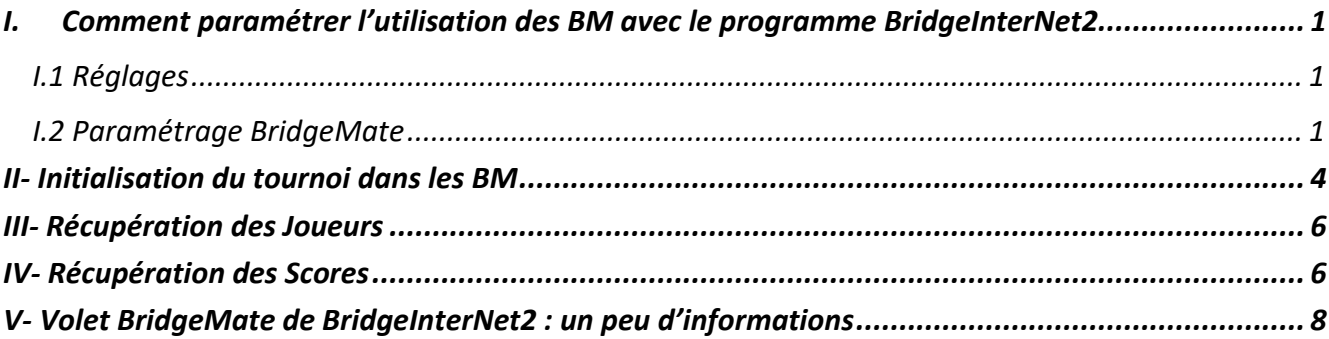

## **I. Comment paramétrer l'utilisation des BM avec le programme BridgeInterNet2**

#### **I.1 Réglages**

 $\rightarrow$  bouton « Réglages » sur l'écran d'accueil de BridgeInterNet2

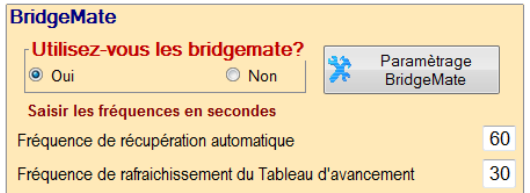

Cliquez sur « Oui » Ceci permettra

l'affichage du volet BridgeMate dans BridgeInterNet2, quand vous êtes en saisie de tournoi.

Utilisateurs Avancés : vous pouvez augmenter ou diminuer

- La fréquence de récupération automatique de la saisie dans les BM (par défaut 60 secondes)
- La fréquence de rafraichissement du tableau d'avancement de saisie des scores dans les BM (par défaut 30 secondes)

#### **I.2 Paramétrage BridgeMate**

Les BM fonctionnent avec un programme que vous devez avoir installé préalablement sur l'ordinateur : BCS.

Vous devez veiller à la bonne maintenance de ce logiciel et en particulier à l'installation des versions de ce logiciel et aussi des versions du programme qui se trouve DANS chacune des BM…

Trois programmes vont fonctionner de concert pour que vos BM fonctionnent correctement : le programme qui se trouve dans les BM, BCS et BridgeInterNet2 (notre programme).

**TRES IMPORTANT :** En haut de l'écran Paramétrage « BridgeMate » :

- **Dossier d'installation de « BridgeMate »** : BridgeInterNet2 a besoin de savoir dans quel dossier est installé le programme BCS pour pouvoir le lancer. Si le dossier indiqué est faux, ou si la mention : « BridgeMate ne semble pas installé dans ses répertoires habituels » apparait en rouge, cliquez sur « Rechercher » pour trouver le programme : Si BCS est installé sur votre ordinateur, le programme le trouvera.
- **Le fichier modèle est également indispensable.** S'il n'est pas présent, cliquez sur « Télécharger » après avoir vérifié que votre connexion internet est active

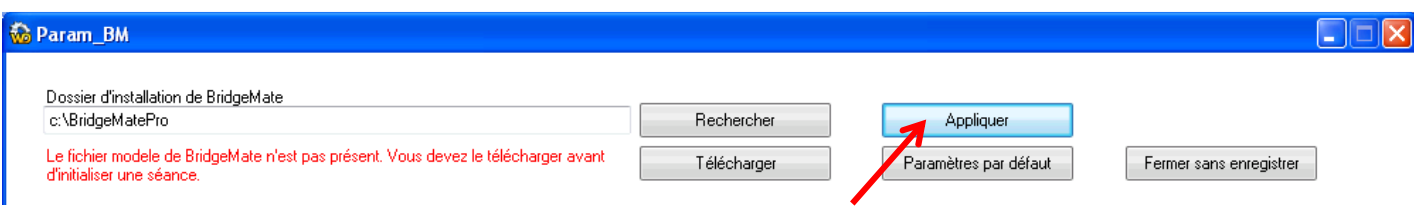

Lorsque tous les messages affichés sont en vert, cliquez sur « Appliquer » pour enregistrer vos paramètres.

**Paramétrage par défaut :** nous vous proposons ce paramétrage, à vous bien entendu de l'adapter aux besoins de votre club.

Pensez surtout au code arbitre si le club en possède un (à mettre sur le volet BridgeMate II)

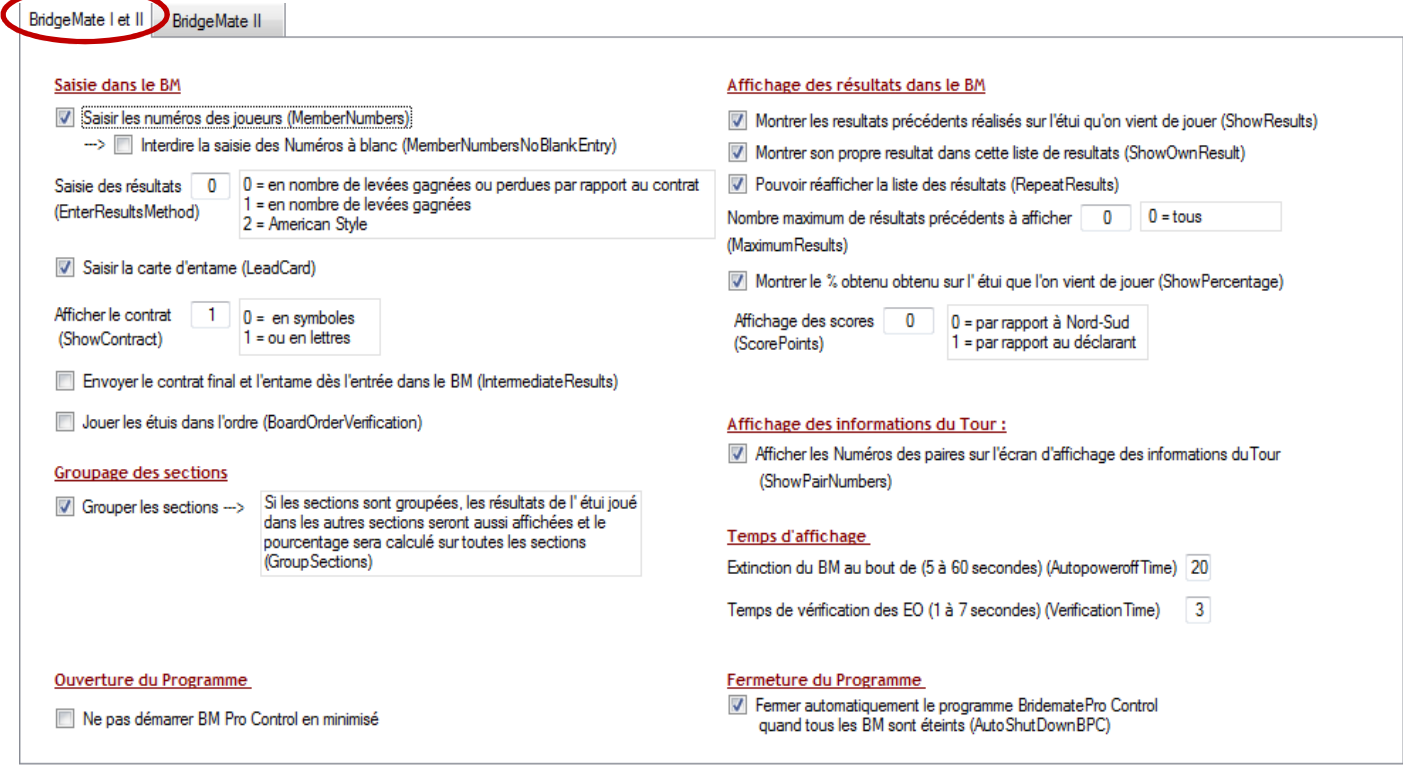

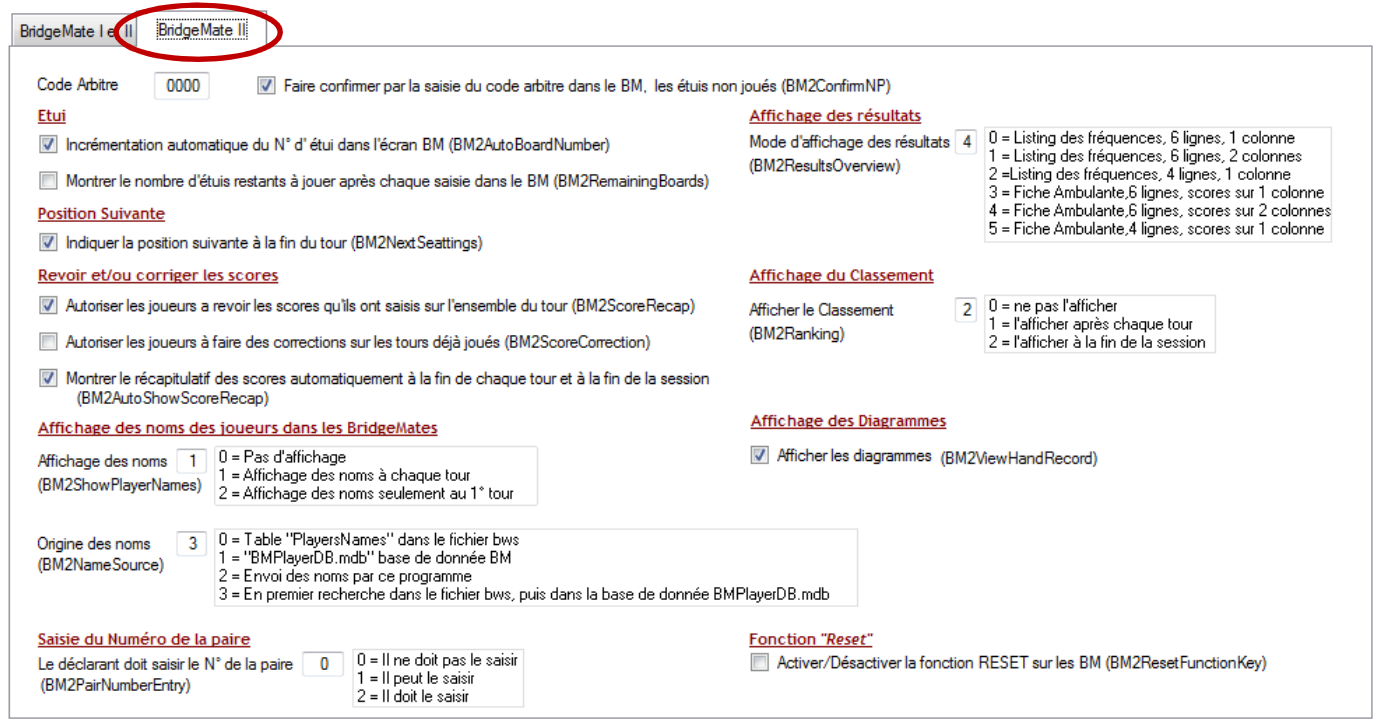

Deux modes d'utilisation sont possibles avec notre programme BridgeInterNet2 : le mode récupération automatique ou le mode récupération manuelle. Pour le mode automatique, il est préférable de cocher la case « Fermer automatiquement le programme BPC lorsque tous les boitiers sont éteints », c'est-à-dire à la fin du tournoi. La récupération automatique des données sera ainsi arrêtée.

## **II- Initialisation du tournoi dans les BM**

Vous venez de saisir votre (ou vos) « Sections », vous allez maintenant pouvoir initialiser les boîtiers en cliquant sur le volet BridgeMate

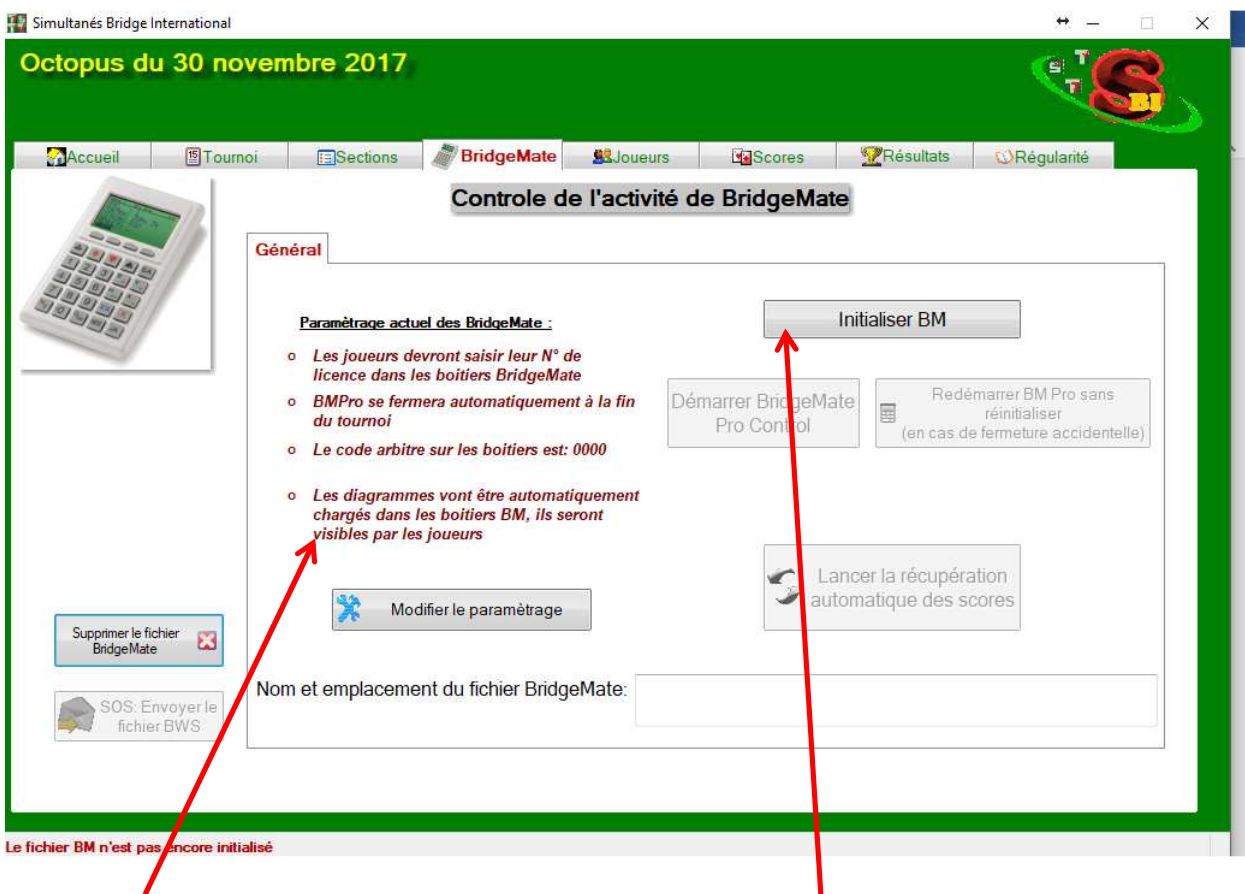

Ce cadre vous rappelle les réglages les plus importants. Vérifiez-les, et modifiez-les éventuellement par le bouton « Modifier les paramètres ».

Lorsque tout est conforme à vos souhaits, cliquez sur « Initialiser BM ». Si vous avez coché « Afficher les diagrammes » dans les paramètres, les diagrammes du tournoi seront chargés automatiquement dans les boitiers, et seront visibles par les joueurs.

**Pour le « Trophée du Voyage », la fiche ambulante doit être jointe à l'étui, même avec utilisation des BM** 

**Les joueurs peuvent ainsi consulter les commentaires à chaud, un des plus du « Trophée du Voyage ».** 

**Il n'est cependant pas nécessaire de remplir cette fiche ambulante.** 

#### L'écran devient :

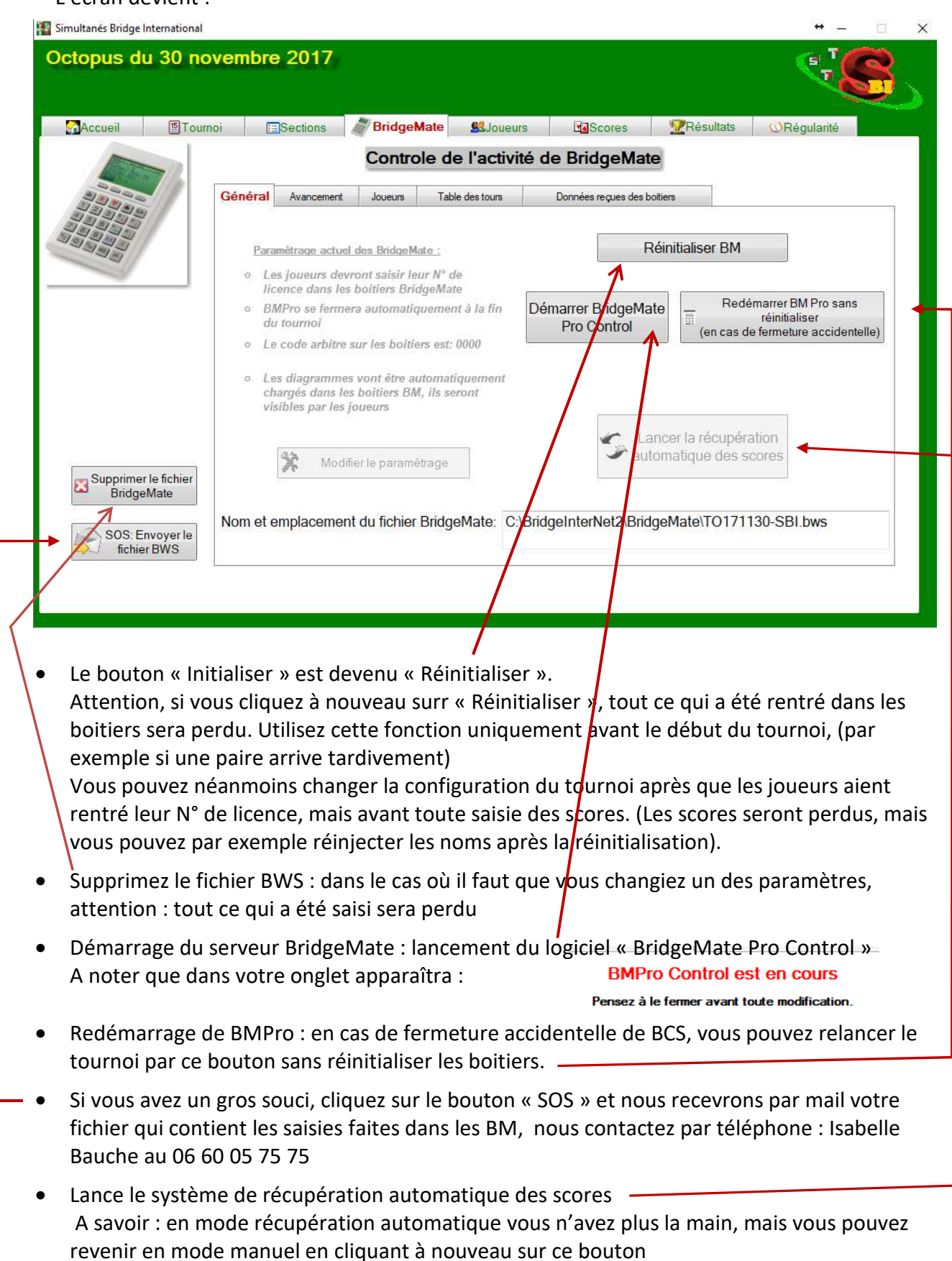

## **III- Récupération des Joueurs**

Lorsque le programme BCS est lancé et que les boitiers sont initialisés, les joueurs vont pouvoir rentrer leurs numéros de licence (BM II uniquement) dans les BM (si vous avez coché l'option adéquate dans les paramètres)

Normalement le programme BCS affiche les noms des joueurs dans les BM, mais si quelques joueurs n'ont pas leurs noms affichés dans la BM ou dans le programme BCS, alors la récupération des Numéros de licence et l'envoi des noms dans les BridgeMates peut de faire à

partir du VOlet « JOUEUIS » de BridgeinterNet2 (en bas, à

Cliquez d'abord sur « Récup joueurs à partir de BCS :

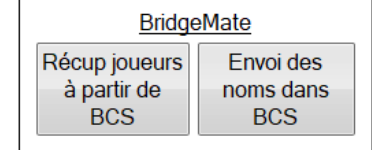

Les joueurs vont s'afficher dans le volet Joueurs de BridgeInterNet2, Vous pouvez aller corriger d'éventuelles erreurs (éventuellement saisir les joueurs manquants). Enfin, quand tous vos joueurs s'affichent correctement, cliquez sur Vous devez voir tous vos joueurs s'afficher dans BCS

## **IV- Récupération des Scores**

Vous allez alors pouvoir passer, si vous le souhaitez, en récupération automatique des scores dans le volet Bridgemate :

Mode automatique : En cliquant sur ce bouton, vous n'avez plus rien à faire avant la fin du tournoi. Mettez le logiciel sur l'onglet scores :

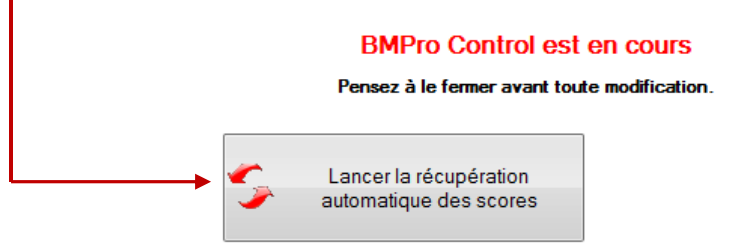

Vous verrez petit à petit les scores se remplir sur le volet scores de BridgeInterNet2 . Lorsque le tournoi sera terminé (si vous avez coché « Fermer BCS lorsque tous les boitiers sont déconnectés » dans les paramètres, la récupération s'arrêtera automatiquement, et vous serez amené sur le volet « Résultats »

• Mode manuel :

Vous pouvez également fonctionner en mode manuel, ce qui vous permet de faire autre chose pendant le tournoi : éditer les livrets, la feuille des participants… Vous pouvez suivre l'avancement du tournoi soit par le logiciel BCS, soit dans le volet BridgeMate de BridgeInterNet2

Vous devez cliquer sur « Récupération manuelle des scores » dans le volet « Scores » :

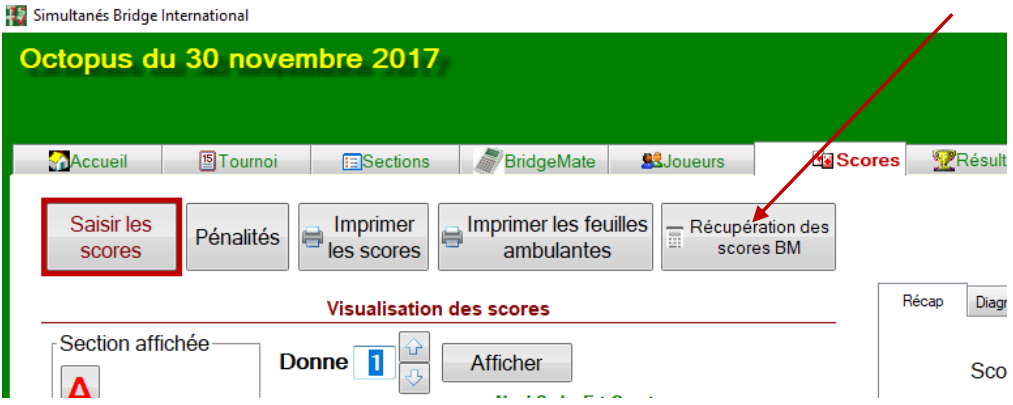

Vous pouvez cliquer sur ce bouton autant de fois que nécessaire, par exemple pour faire des résultats partiels, ou voir les scores pour un arbitrage, mais au moins une fois à la fin du tournoi.

#### **ATTENTION :**

- **Si vous avez des modifications de scores à faire pendant le déroulement du tournoi, faitesles dans les boitiers BridgeMate, pas en saisie des scores. Ils seraient écrasés par la prochaine récupération.**
- **Vous pourrez faire des modifications manuelles de scores à la fin du tournoi**
- **Pensez à arrêter la récupération automatique des scores lorsque le tournoi est terminé**

#### **IMPORTANT : limites actuelles**

• **Il n'est pas possible de modifier un tournoi lorsqu'il a démarré.** Vous perdriez tout ce qui a été saisi dans les boitiers. Ainsi, vous ne pourrez pas rajouter une paire qui arrive en cours de tournoi. Pour faire un tour de moins ça ne pose pas de problème. Pour un tour de plus, il faudra demander aux joueurs de noter le score sur la feuille ambulante. Vous modifierez le tournoi une fois que tous les scores auront été récupérés.

## **V- Volet BridgeMate de BridgeInterNet2 : un peu d'informations**

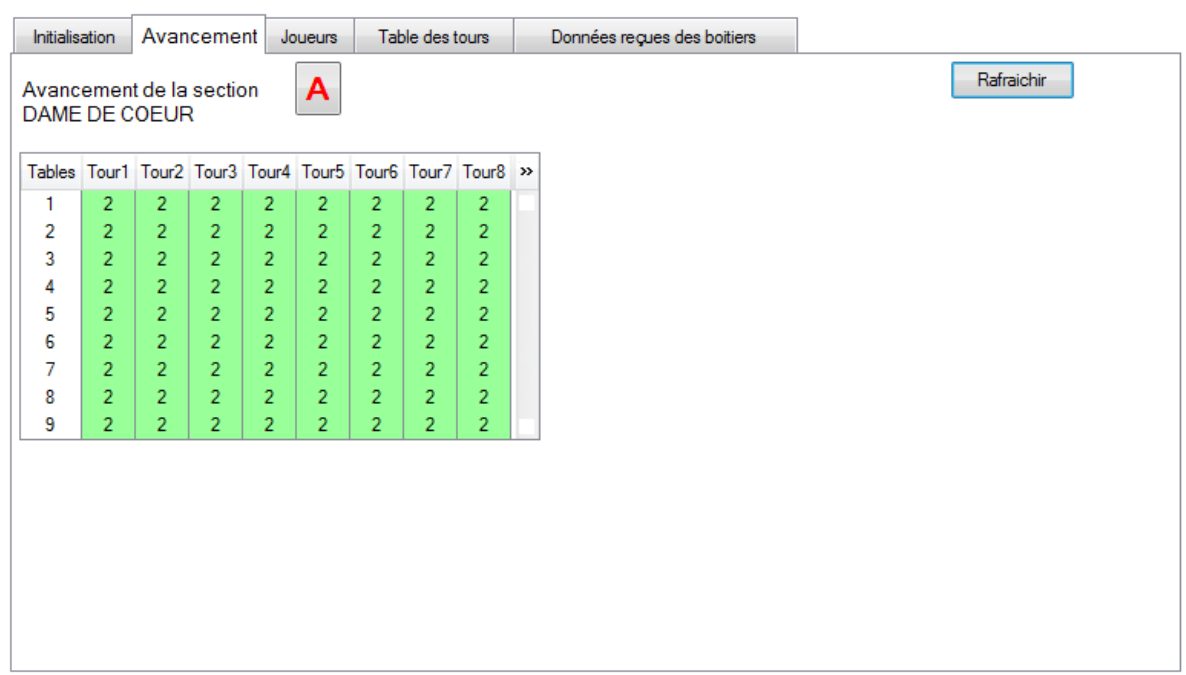

#### Controle de l'activité de BridgeMate

• Avancement :

Le nombre de donnes jouées par table et par tour est indiqué, quand toute la colonne Tour est verte, il est temps de faire changer les joueurs. Ce tableau est rafraîchi selon la durée saisie dans les « Réglages » du logiciel.

• Joueurs :

Dans ce volet, vous pourrez voir les tables des sections, des tables et des joueurs.

• Table des tours et Données reçues des boitiers : Les tableaux internes de BridgeMate.

## **Mémento Pas à Pas**

# **Quoi ?**

- 1) Créer le tournoi
- 2) Configurer les sections
- 3) Vérifier le paramétrage BM
- 4) Initialiser le fichier
- 5) Lancer BMProControl
- 6) Récupérer les joueurs
- 7) Corriger les erreurs sur les joueurs
- 8) Renvoyer les noms des joueurs

En Mode automatique :

- 1) Cliquer sur « Récupération automatique des scores »
- 2) Aller sur le volet « Scores »
- 3) A la fin du tournoi, arrêter la récupération automatique

En Mode manuel :

Cliquer sur « Récupération manuelle des scores » autant de fois que nécessaire, et à la fin du tournoi.

Afficher les résultats

## **Où ?**

Volet « Accueil » Volet « Sections » Volet « BridgeMate » Volet « BridgeMate » Volet « BridgeMate » Volet «Joueurs» Saisie des joueurs

Volet « Joueurs »

Volet « BridgeMate »

Volet « Scores » Volet « BridgeMate » ou « Scores »

Volet « Scores »

Volet « Résultats »